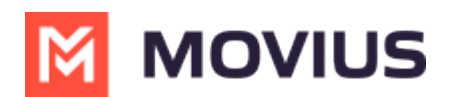

# **Tagging calls and texts with Opportunity**

Modified on 09/07/2022 10:12 am EDT

Read on to learn about how to tag your calls and texts with an Opportunity.

### **Overview**

You can tag your calls and texts with Opportunities using MultiLine for Salesforce. Salesforce users use tags to group records from various objects by a common theme. Adding tags in search criteria makes finding relevant information easier.

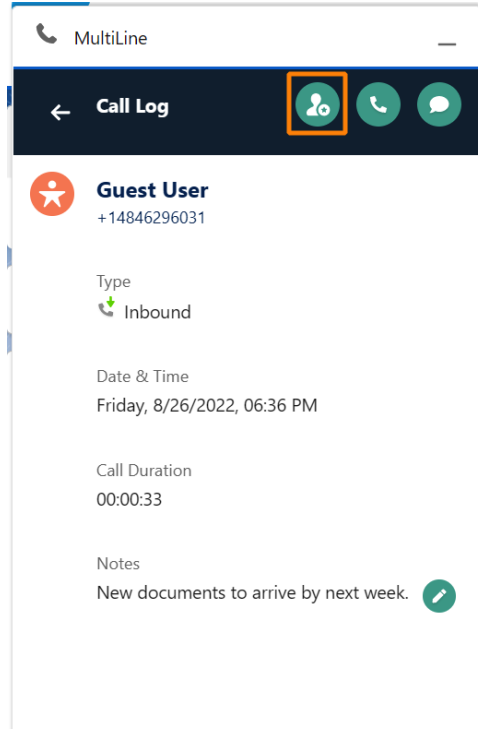

#### **Before you start**

You'll need permission to add and edit tags.

## **How to add an Opportunity tag to a call**

- 1. Click the **Tag Opportunity 2.** icon.
- 2. Select the **Opportunity**. Note: begin typing Opportunity Name in the "Search Opportunity" window to narrow the list.

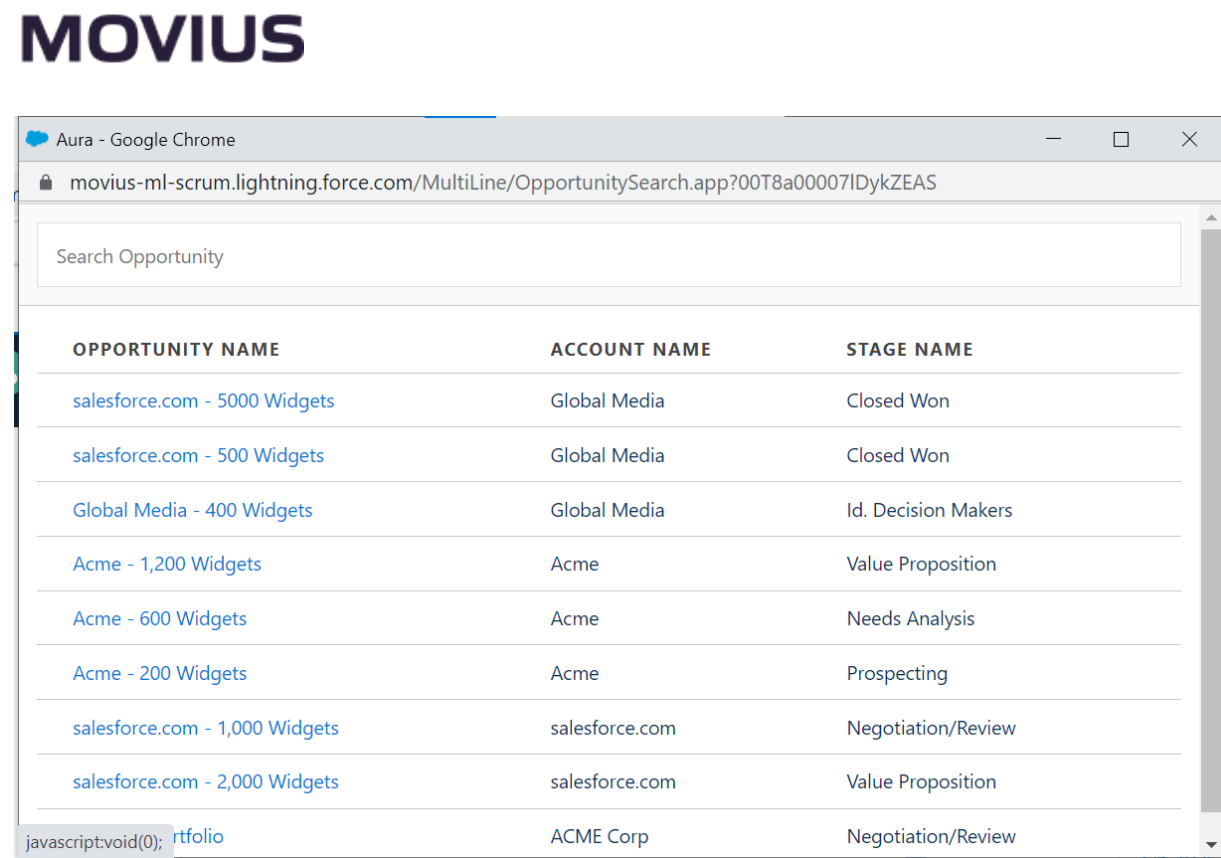

3. Click OK at the prompt and you'll see the tag reflected on your call log.

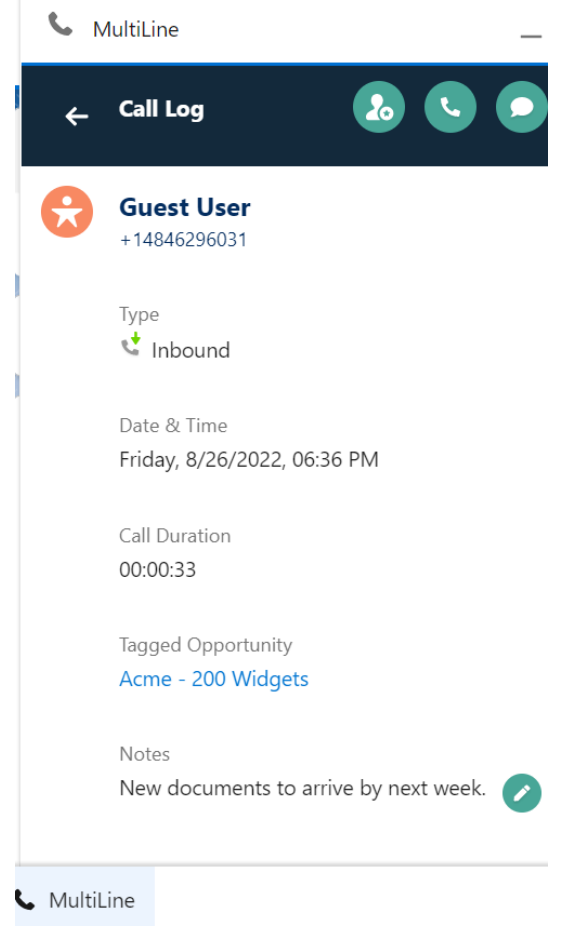

### **How to add an Opportunity tag to a text**

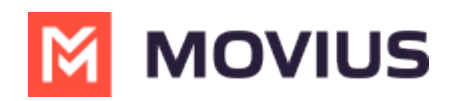

- 1. Click the **Tag Opportunity 20** icon.
- 2. Select the **Opportunity**. Note: begin typing Opportunity Name in the "Search Opportunity" window to narrow the list.

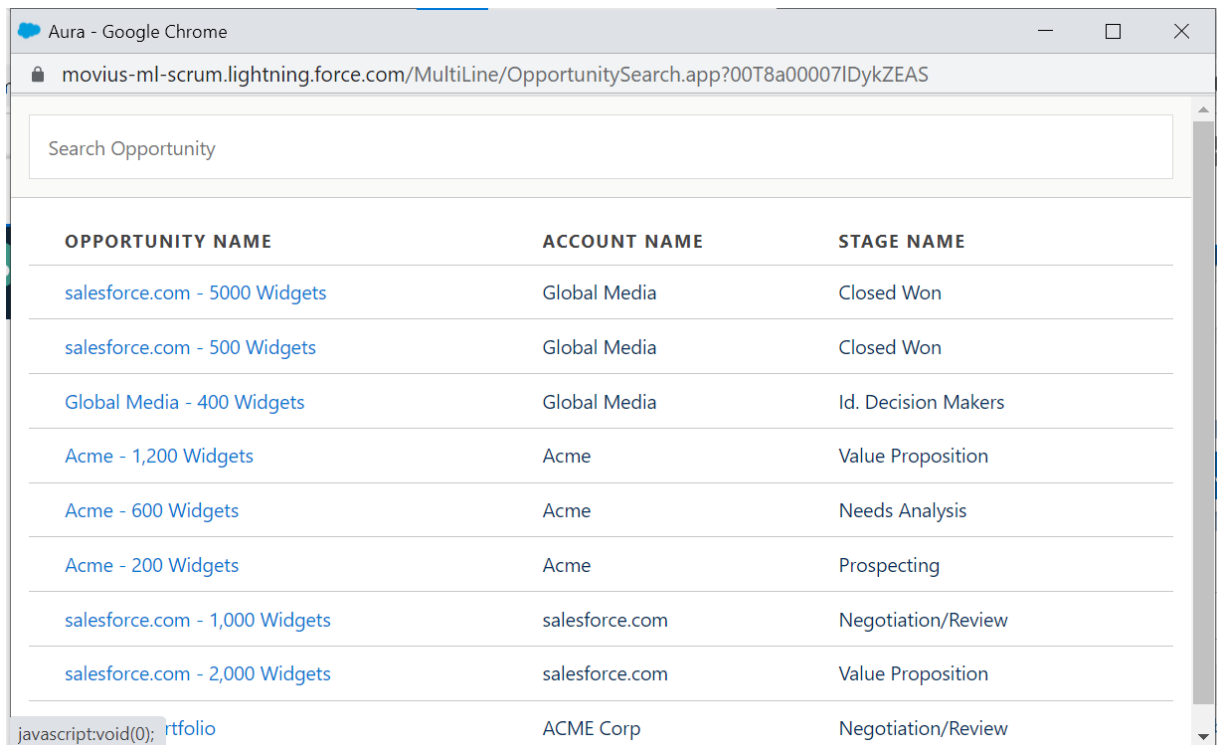

3. Click **OK** at the prompt and you'll see the Opportunity reflected on your text log.

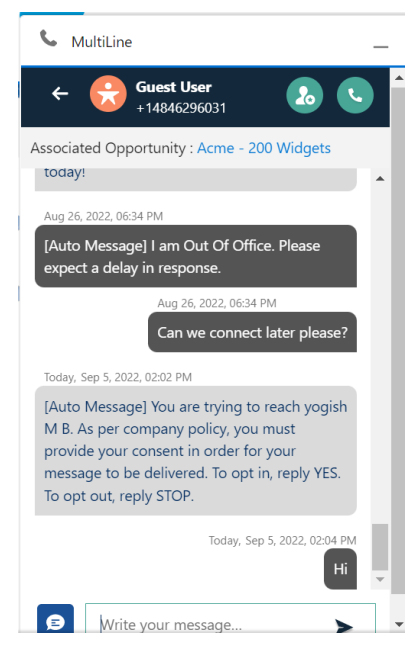